# Proverbs 31 Ministries ONLINE BIBLE STUDIES

Instructions on how to use the closed captioning feature on YouTube, for transcript instructions scroll to page 2.

## **YouTube CC Instructions (Desktop/Tablet):**

• Click the "CC" symbol at the bottom right of the video (a red line will appear

across the bottom of the square)

• Closed captioning should appear when the ladies start talking

### **YouTube CC instructions (Mobile):**

- Click the three vertical dots at the top right corner of the video
- Tap the "CC" symbol
- Click "English"
- Closed captioning should appear once the ladies start talking

#### **Vimeo CC Instructions:**

- Click the "CC" symbol at the bottom right of the video
- Closed captioning should appear when the ladies start talking

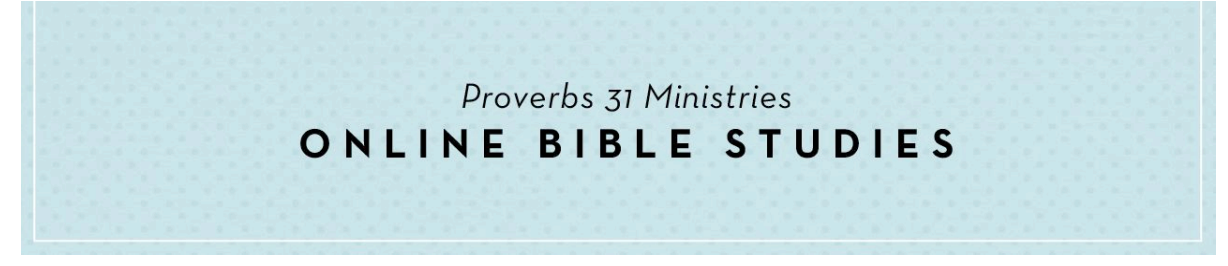

Instructions on how to use the transcript feature on YouTube.

### **YouTube Transcript Instructions (Desktop/Tablet):**

(Not available on mobile)

- Once you've opened the video on YouTube, below it, you'll see a toolbar with the following: Like, Dislike, Share, a plus sign icon, and an icon that has three little horizontal dots.
- Click on the 3 dots icon and a drop down menu will open.
- Click on "Open Transcript" in the drop down menu and you will see the transcript for the video appear on the right side of the screen.

Note: with this feature, you can scroll to read the entire video script at your own leisure or follow along with the video as it plays. Or, to have a tangible copy of the transcript, to take personal notes or highlight on, you may copy and paste into a blank document and save/print.